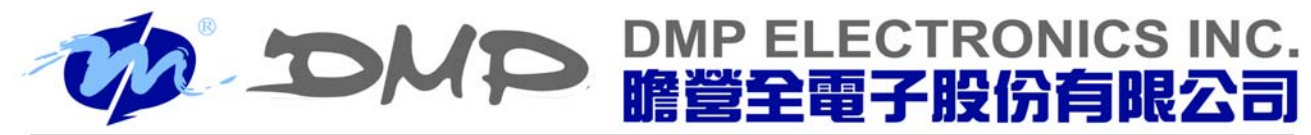

No.15, Wugong 5th Rd. Xinzhuang Dist., New Taipei City, #24890, Taiwan, R.O.C. TEL: 886-2-2298-0770 FAX: 886-2-2299-1883 http://www.dmp.tw

# Buildroot for Vortex86EX

# (2016/04/15)

# **Table of Contents**

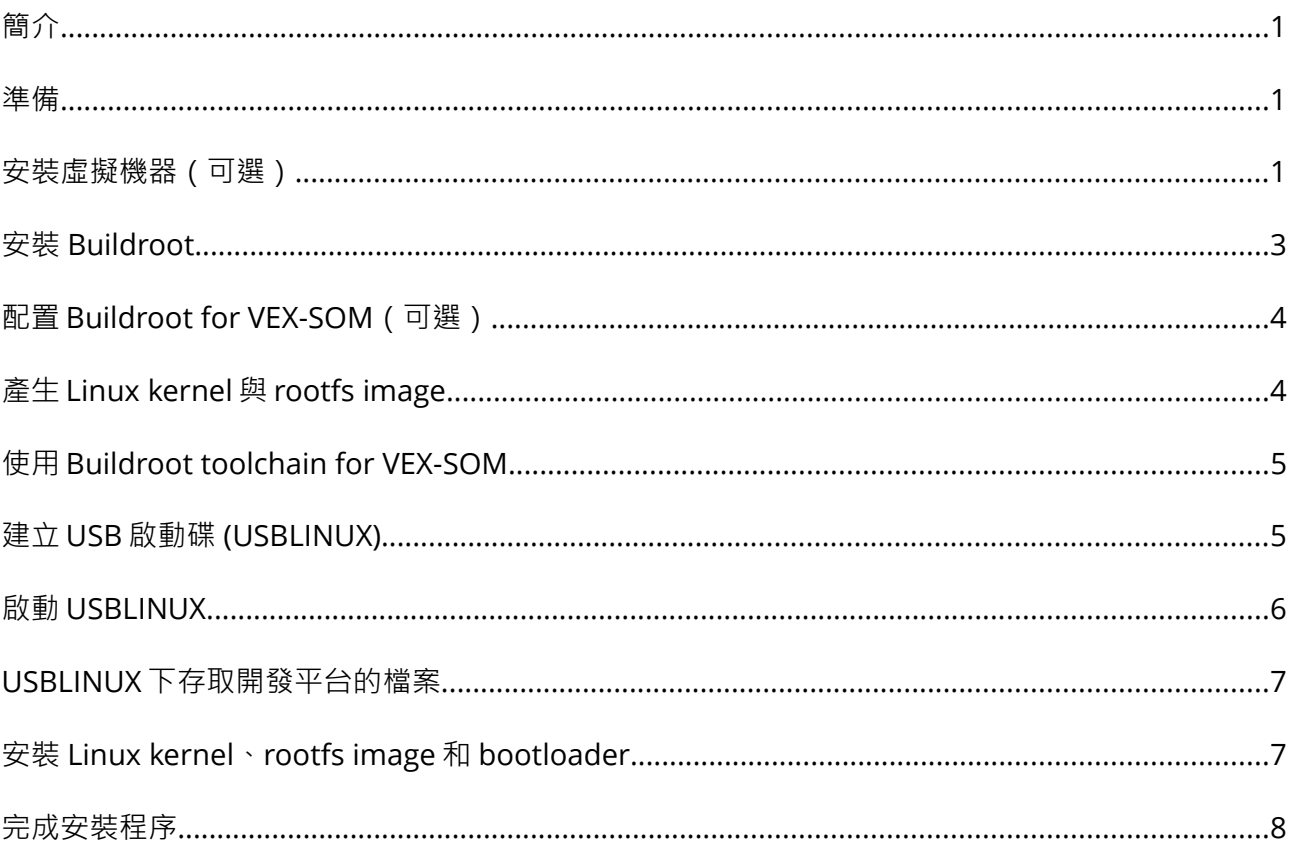

#### **簡介**

Buildroot 是一個製作嵌入式 Linux 系統的工具。它可用來產生嵌入式 Linux 系統的工具鏈、Linux Kernel 及 rootfs 系統。它提供了一個簡單的配置界面,讓使用者可方便客制化嵌入式 Linux 系統 內所需要的工具以相關的功能配置。(關於 Buildroot 的詳細說明,請參考 Buildroot 網站上的 The Buildroot user manual  $\cdot$ ) 在這個文件裡,我們將示範利用 Buildroot 建立一個簡單的 Embedded Linux, 並且利用 USB 啟 動碟安裝這個 Embedded Linux 至 Vortex86EX 平台。

#### **準備**

一台 PC 工作機, 並且連接上網路。

一個 Vortex86EX VEX-SOM 模組和底板 (這邊選用的是 ICOP VEX-6254)。

ICOP VEX-6254 的簡要規格如下: DMP SoC Vortex86EX 128MB DDR3 onboard Support microSD card or 512MB eMMC

一個 USB 隨身碟。

一個 microSD 卡。

(部分型號的 ICOP VEX-6254 只有支援 eMMC, 請直接使用板子上的 eMMC 替代 microSD 卡。) 一條網路線,將 VEX-SOM 連接上與 PC 工作機互通的網路。

# **安裝虛擬機器(可選)**

Buildroot 需在 Linux 平台下工作。若是工作環境是在 Windows 底下, 請先安裝虛擬機器, 然後在 虛擬機器上安裝 Linux distribution。我們建議安裝 Debian 7(or later)作為 Linux 開發平台。

1. 下載並安裝虛擬機器(此處以 VirtualBox 為例)。

VirtualBox Website: <https://www.virtualbox.org/>

2. 下載 VM 應用裝置檔案。

ftp://vxex:gc301@ftp.dmp.com.tw/Software/Linux/debian8.3.0\_vexsomstandard\_develop\_Env.ova

3. 開啟 [ Oracle VM VirtualBox ] 應用程式,選擇 [ 檔案 ] → [ 匯入應用裝置(I)... ] 。

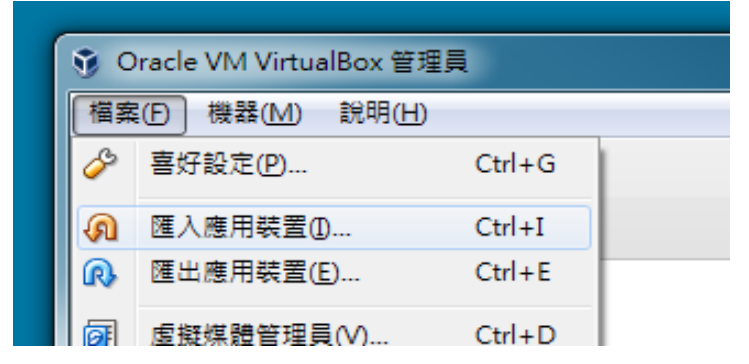

4. 在 「匯入的應用裝置 | 欄位右側,點擊 | 選擇匯入的虛擬應用裝置檔案... | 圖示,點選下載 下來的 debian8.3.0\_vexsom-standard\_develop\_Env.ova 檔案, 按 [開啟舊檔]。

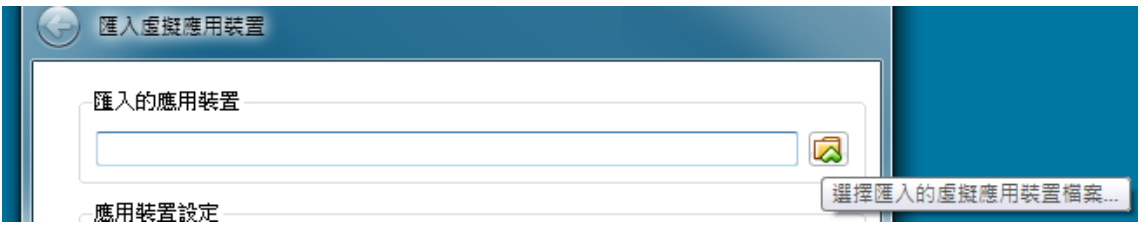

5. 依照目前執行 VirtualBox 的電腦規格及個人需求,修改虛擬機器的各項設定 (如名稱、 CPUs、RAM 等),或使用原預設值直接點擊 [ 匯入 ]。

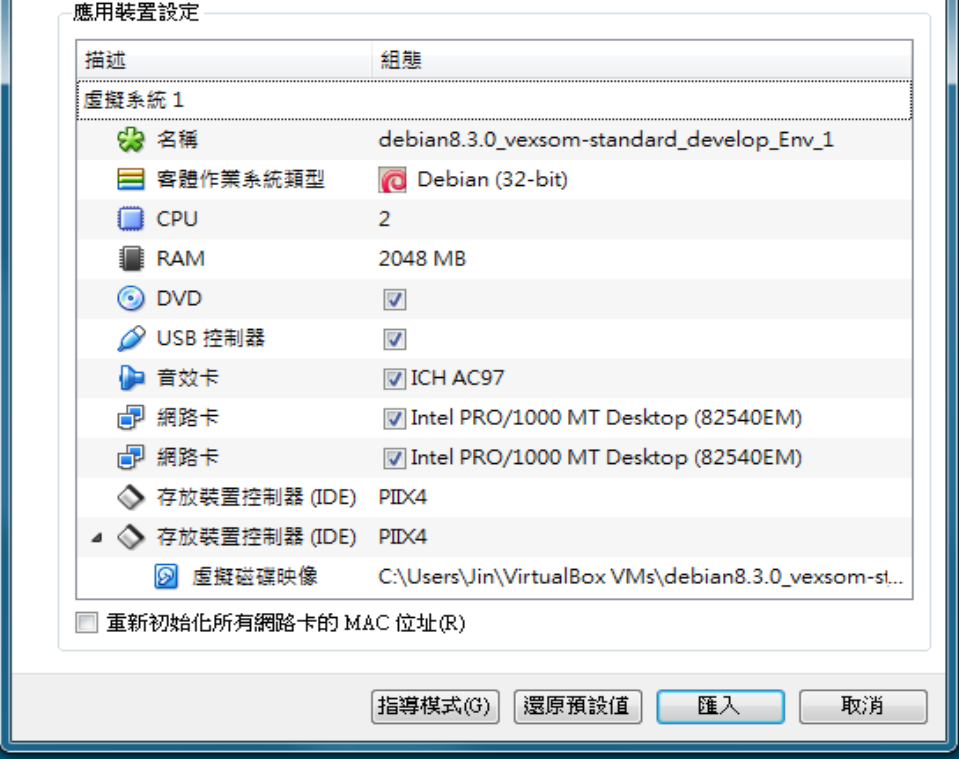

6. 匯入完成後,會在 [Oracle VM VirtualBox 管理員 ] 右側 VM 列表中出現剛才匯入的虛擬機 器。點擊該機器項目即可開啟。登入 user 後可直接進行 make(請參考"產生 Linux kernel 與 rootfs image "章節) 。

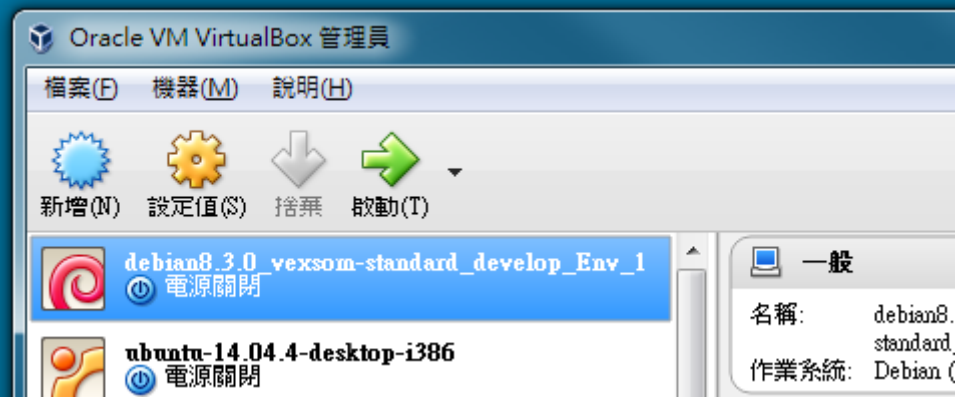

## **安裝** Buildroot

1. 範例中的工作目錄都設定在 \$HOME。

\$ cd \$HOME

2. 下載 buildroot-2015.02.tar.gz 檔案。

```
$ wget ftp://vxex:gc301@ftp.dmp.com.tw/Software/Linux/buildroot-
2015.02.tar.gz
```
3. 下載 buildroot-vortex86ex.tar.gz 檔案。

```
$ wget ftp://vxex:gc301@ftp.dmp.com.tw/Software/Linux/buildroot-
vortex86ex.tar.gz
```
4. 解壓縮下載的檔案。

```
$ tar -xf buildroot-2015.02.tar.gz
$ tar -xf buildroot-vortex86ex.tar.gz
```
5. 更改目錄名稱。

```
$ mv buildroot-2015.02 buildroot-2015.02-vexsom
```
- 6. 定義必要的環境變數。
	- \$ export BR2\_EXTERNAL=\$HOME/buildroot-external
	- \$ export BR2\_DL\_DIR=\$HOME/downloads

7. 進入 buildroot-2015.02-vexsom 目錄後,導入 vexsom\_defconfig。

```
$ cd buildroot-2015.02-vexsom
```

```
$ make vexsom_defconfig
```
# **配置** Buildroot for VEX-SOM**(可選)**

Buildroot 提供了許多的配置選項, 使用者可透過 make menuconfig 進入配置選單, 在配置選單 可進一步進入 Target packages 選擇所需的 package。若不需要配置 Buildroot, 則請直接參考下 一章節。

\$ make menuconfig

Linux kernel 的配置, 請執行 make linux-menuconfig 進行相關的配置。

\$ make linux-menuconfig

Busybox 的配置, 請執行 make busybox-menuconfig 進行相關的配置。

\$ make busybox-menuconfig

若需要添加額外的檔案至 rootfs 裡,可以直接將檔案複製到 fs\_overlay 的目錄下,這樣當 make

完成後, Buildroot 會自動將 fs\_overlay 的檔案複製或覆蓋原始的 rootfs 檔案。

這裡示範將程式 hello 安裝到 rootfs 的 /usr/bin/ 目錄。

```
$ mkdir -p $HOME/buildroot-external/board/icop/vexsom/fs_overlay/usr/bin
$ cp hello $HOME/buildroot-external/board/icop/vexsom/fs_overlay/usr/bin/
```
### **產生** Linux kernel **與** rootfs image

配置完成後,就可以開始進行 make。make 過程需要等待一些時間,待 Buildroot 系統完成所有步 驟後,Image 檔案會放在 output/images/ 目錄底下。

```
$ make
$ ls output/image
bzImage rootfs.tar rootfs.tar.gz
```
在 output/images 目錄下,使用者會需要兩個檔案,這兩個檔案分別是 Linux kernel 和 rootfs

image:

'bzImage' : Linux kernel image

'rootfs.tar.gz' : rootfs image, contains all files for root filesystem

# **使用** Buildroot toolchain for VEX-SOM

Buildroot 完成 make 後,會將相關的 toolchain 檔案放在 output/host/ 目錄底下, 例如 gcc 的路 徑是 output/host/usr/bin/i686-buildroot-linux-gnu-gcc , 而 toolchain sysroot 會在 output/host/usr/i686-buildroot-linux-gnu/sysroot/ (Buildroot 有特別做一個 link 在 output/staging/)。

這裡示範使用 Buildroot toolchain 來編譯 hello.c 程式,並且:

1. 設定 PATH

\$ export PATH=\$PATH:\$HOME/buildroot-2015.02-vexsom/output/host/usr/bin

2. 建立和編譯 hello.c

```
$ cat >hello.c <<FOF
#include <stdio.h>
int main()
{
     printf("Hello Buildroot!\n");
     return 0;
}
EOF
$ i686-buildroot-linux-gnu-gcc -o hello hello.c
```
3. 將 hello 程式放到 fs\_overlay 下,並且重新 make。

```
$ mkdir -p $HOME/buildroot-external/board/icop/vexsom/fs_overlay/usr/bin
$ cp hello $HOME/buildroot-
external/board/icop/vexsom/fs_overlay/usr/bin/
$ make
```
4. make 完成後, hello 程式就會在 target/usr/bin/ 目錄下以及 rootfs.tar.gz 檔案裡。

# **建立** USB **啟動碟** (USBLINUX)

目前已經完成了 VEX-SOM 的 Linux kernel 和 rootfs image, 接下來要討論如何將 image 檔案安裝

到 VEX-SOM 上。

這裡使用的方式是建立一個 USB 啟動碟,可在 VEX-SOM 上啟動,並且用來安裝上個步驟建立好的 Linux kernel 以及 rootfs image。

1. 進入工作目錄 \$HOME。

```
\frac{1}{2} cd $HOME
```
2. 解壓縮 buildroot-2015.02.tar.gz。

```
$ tar -xf buildroot-2015.02.tar.gz
```
3. 更改目錄名稱。

\$ mv buildroot-2015.02 buildroot-2015.02-usblinux

4. 定義必要的環境變數。

```
$ export BR2_EXTERNAL=$HOME/buildroot-external
```
\$ export BR2 DL DIR=\$HOME/downloads

5. 進入 buildroot-2015.02-usblinux 後, 導入 usblinux 的 defconfig, 並且進行 make。

```
$ cd buildroot-2015.02-usblinux
```
\$ make usblinux\_defconfig

```
$ make
```
6. 待 make 完成後, 在 output/images 目錄下, 會看到一個 usblinux.iso 的檔案。

```
$ ls output/images
bzImage rootfs.cpio rootfs.cpio.gz syslinux usblinux.iso
```
7. 這時插入 USB 隨身碟,掛上虛擬機器後,就可以透過 dd 程式直接將 usblinux.iso 寫入 USB 隨身碟。(假設 USB 隨身碟是 /dev/disk/by-label/usbdrive)

\$ dd if=output/images/usblinux.iso of=/dev/disk/by-label/usbdrive bs=4k

8. 完成後,請取下 USB 隨身碟。

# **啟動** USBLINUX

請在 ICOP VEX-6254 上插入 microSD 卡, 以及 USB 隨身碟後, 啟動系統電源。當 USB 隨身碟系 統啟動完成後,會自動設定網路 IP, Netmask 如下,並且啟動 SSH server。

IP : 192.168.100.100

```
Netmask: 255.255.255.0
```
若開發平台與 VEX-6254 在同一個網路上,這時就可以在開發平台上透過 SSH client 登入

USBLINUX。

```
$ ssh root@192.168.100.100
 (密碼:vortex86ex)
root@usblinux:~#
```
# USBLINUX **下存取開發平台的檔案**

USBLINUX 沒有支援 NFS , 取而代之支援了 SSHFS 和 CurlFtpFS , 透過這兩個程式使用者可以分別 將 SSH server 或 FTP server 掛載到某個目錄。

```
(hostip 為開發平台的 IP)
root@usblinux:~# mkdir /mnt/host
root@usblinux:~# sshfs user@hostip:/path /mnt/host
or
root@usblinux:~# curlftpfs ftp://hostip/path /mnt/host
```
# **安裝** Linux kernel**、**rootfs image **和** bootloader

這裡會使用 USBLINUX 上的自動安裝程式做安裝。安裝程式會自動將 microSD card 規劃成單一 partition, 並且在這個 partition 上建立 ext3 filesystem, 安裝 Linux kernel、root filesystem, 最後安裝 extlinux (syslinux) bootloader。

在進行自動安裝之前,需要先將 Linux kernel 和 rootfs image 複製到 ~/ 目錄底下。

以下假設開發平台上的 output/images 目錄, 掛載到 USBLINUX 下的 /mnt/host 目錄。

```
root@usblinux:~# cp /mnt/host/bzImage ~/
root@usblinux:~# cp /mnt/host/rootfs.tar.gz ~/
```
另外安裝程式還需要指定目標磁碟的磁碟代號。一般而言 microSD 的磁碟代號會是 '/dev/sda' (Kernel 第一個抓到的 Block device)。但是不同的平台有可能會有不同的磁碟代號, 建議可用 'fdisk -l' 或 'lsblk -S' 指令來確認。

最後執行 make-target 自動完成所有的安裝程序。

```
root@usblinux:~# /opt/bin/make-target /dev/sda
```
# **完成安裝程序**

待 make-target 執行完畢後, microSD 上就是可開機的 Embedded Linux 的系統。這時就可以將 USB 啟動碟移除,並且將電源重新啟動,進入 Buildroot 所打造的 Linux 環境。

若您有任何問題,歡迎 email 聯絡 <soc@dmp.com.tw>。